## **HPS Website - Update Password Process**

1. Go to highpuritystandards.com and click on Sign In

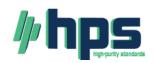

Search.. Q 843-767-7900 info@highpuritystandards.com

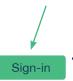

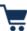

2. Click on Forgot your password?

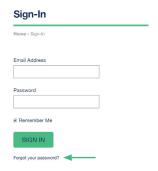

3. Enter in your email address and click Reset Password

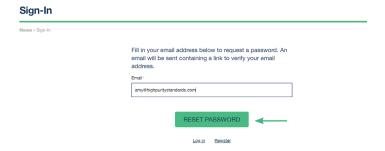

- 4. Check your email for the link to reset your password
- 5. Click on the link to reset your password

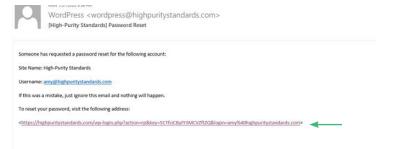

 The Wordpress screen will come up with your new password. NOTE: BE SURE TO COPY YOUR PASSWORD FROM THE NEW PASSWORD BOX and then click on Reset Password.

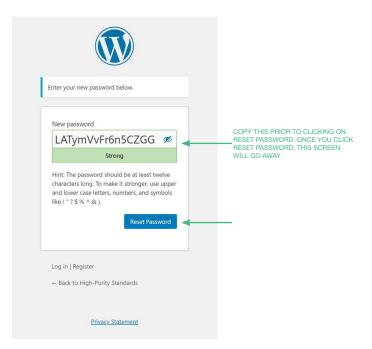

- 7. Login to your High Purity Standards account using your email and the copied password
- 8. To create your own password, once you are logged into your account, Click on My Account in the web footer

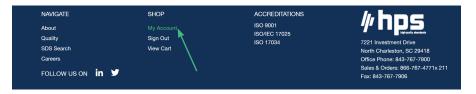

9. Enter your current password (the one you received from wordpress) into the Current Password box and then enter your desired password into the New Password and Confirm Password boxes and click Update Details

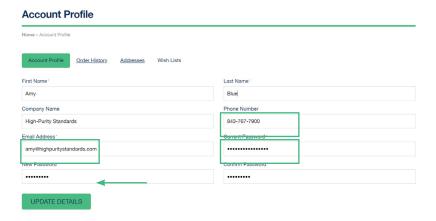

10. After hitting UPDATE DETAILS you will get a confirmation that your profile has been updated at the top of the Account Profile screen

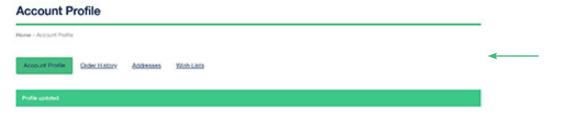